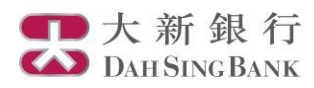

# **i-Securities Services Guide – Trade**

**Log on "Trade"**

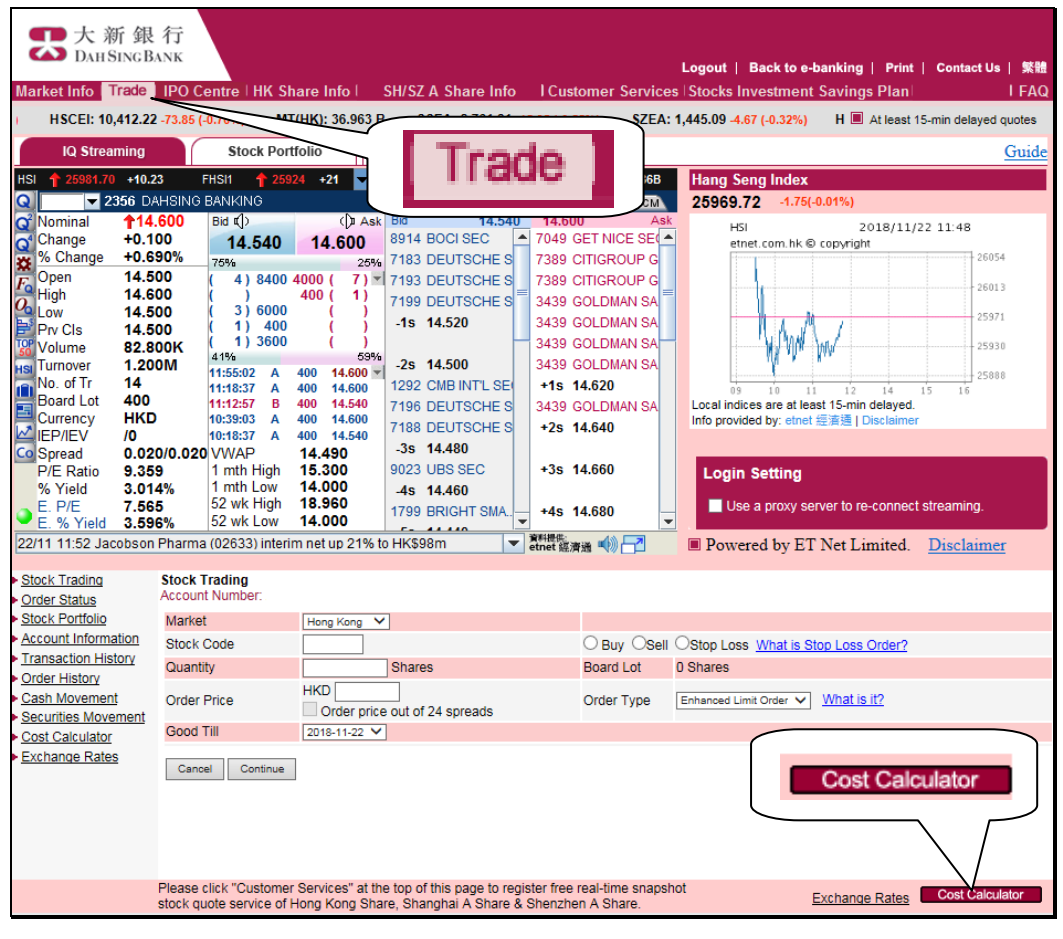

- 1. Log on to the i-Securities Services
- 2. Select "Trade" to enjoy the stock quote services\* and conduct online securities trading
- 3. Click "Cost Calculator" to calculate the purchase or sales amount and associated charges

\* To enjoy the Online Real Time Stock Quotes Services, customers have to subscribe to the relevant service plan. For details, please refer to "Customer Services" demo.

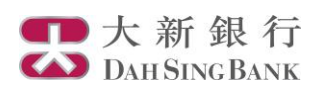

# **Placing a Buy/Sell Order of Hong Kong Share**

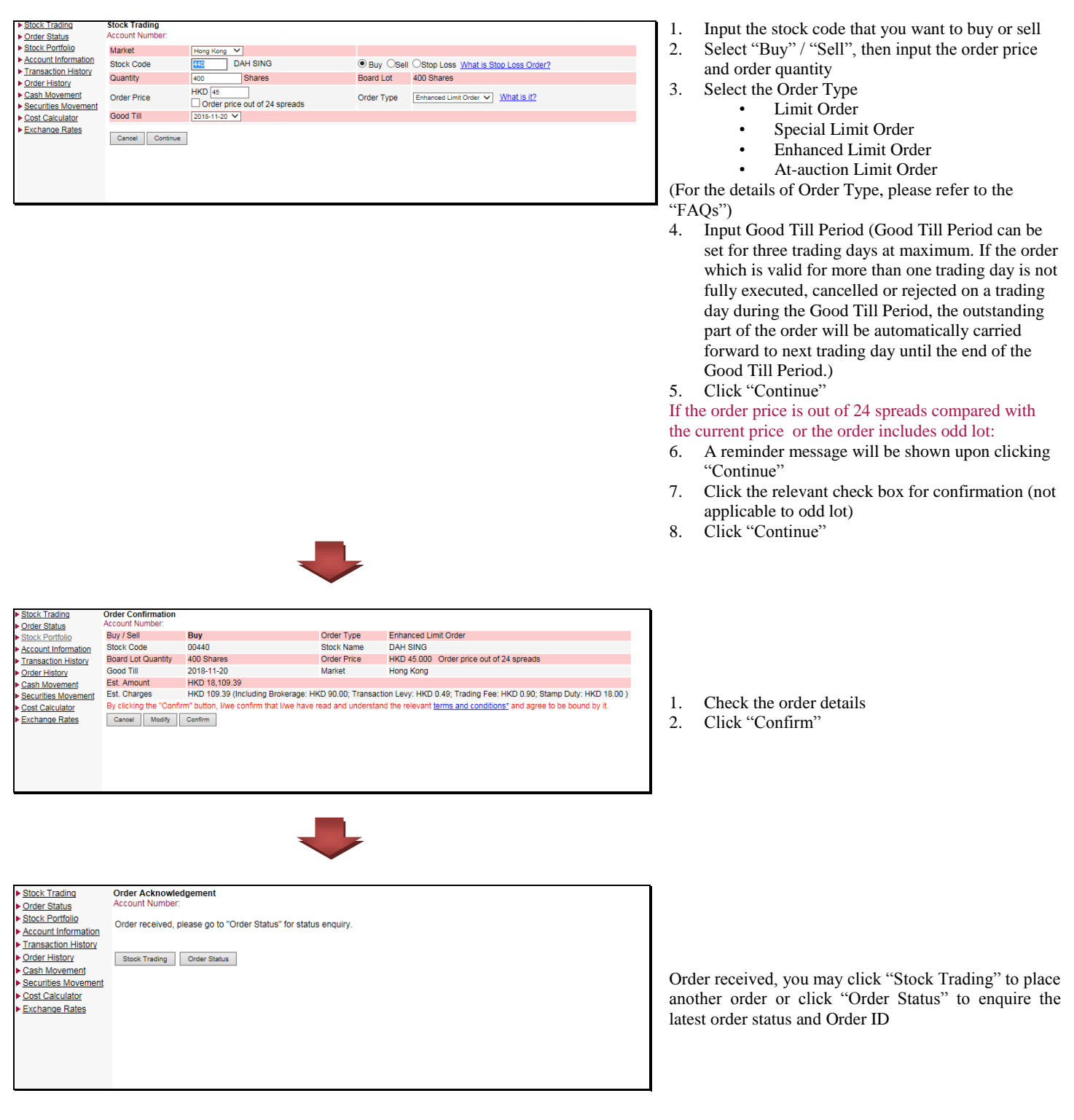

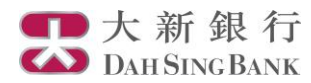

### **Stop Loss Order of Hong Kong Share**

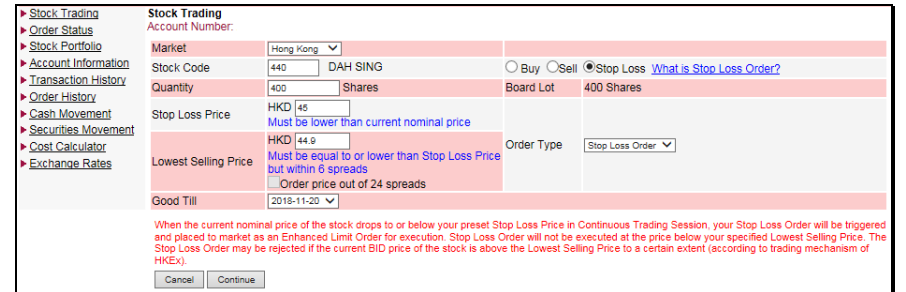

- 1. Select "Stop Loss"
- 2. Input the related Stock Code, Order Quantity, Stop Loss Price and Lowest Selling Price. (Once the stock price drops to or below your preset Stop Loss Price in Continuous Trading Session, your Stop Loss Order will be triggered and placed to market as an Enhanced Limit Order for execution. The executed price may be better than, or equal to your Lowest Selling Price. The Stop Loss Order will not be executed at the price below the specified Lowest Selling Price.)
- 3. Input Good Till Period. Good Till Period can be set for three trading days at maximum. (If the order which is valid for more than one trading day is not fully executed, cancelled or rejected on a trading day during the Good Till Period, the outstanding part of the order will be automatically carried forward to next trading day until the end of the Good Till Period. Once triggered, the order will lapse at the end of that trading day and will not be carried forward to next trading day regardless of whether the order is fully executed or not.)
- 4. Click "Continue"
- If the order price is out of 24 spreads compared with the current price:
- 5. A reminder message will be shown upon clicking "Continue"
- 6. Click the relevant check box for confirmation
- 7. Click "Continue"

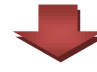

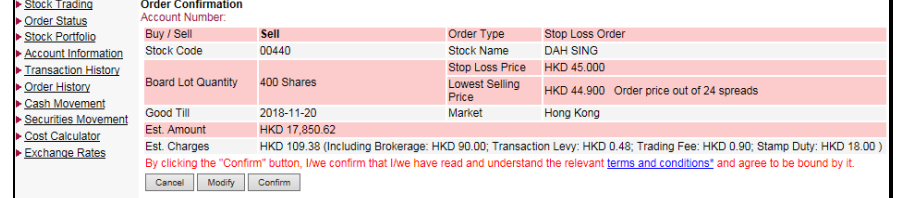

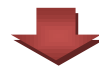

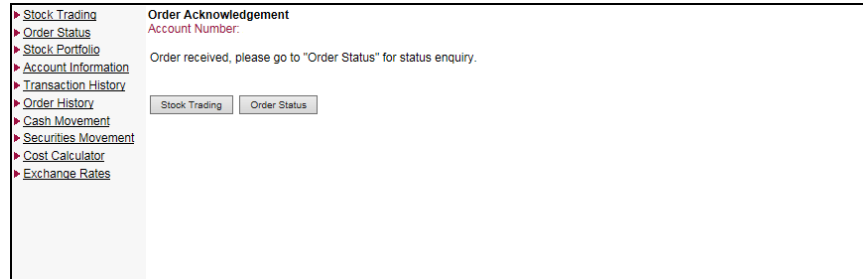

- 1. Check the order details
- 2. Click "Confirm"

Order received, you may click "Stock Trading" to place another order or click "Order Status" to enquire the latest order status and Order ID

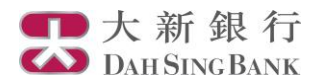

### **Placing a Buy/Sell Order of Shanghai/Shenzhen A Share**

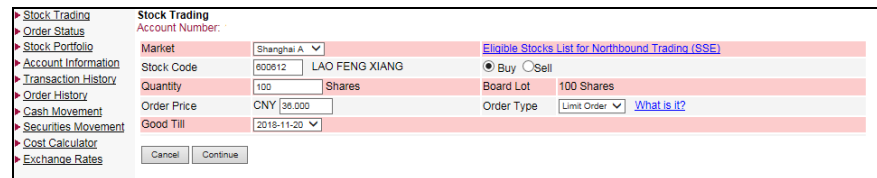

- 1. Select "Shanghai A" / "Shenzhen A" in Market
- 2. Input the stock code that you want to buy or sell
- 3. Select "Buy" / "Sell",
- 4. Input the order quantity (Buy order must be in board lot size, while Sell order can include odd lot)
- 5. Input the order price (the order price cannot exceed  $\pm 10\%$  compared with the previous closing price (±5% for stocks under special treatment (ie ST and \*ST stocks) in the risk alert board))
- 6. Click "Continue"

#### Remarks:

Only Limit Order is available for Shanghai/Shenzhen A Order Type. For the details of Order Type, please refer to the "FAQs"

Good Till Period can only be set for today. If the order is not fully executed, cancelled or rejected on the day, the outstanding part of the order will be automatically cancelled.

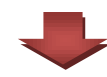

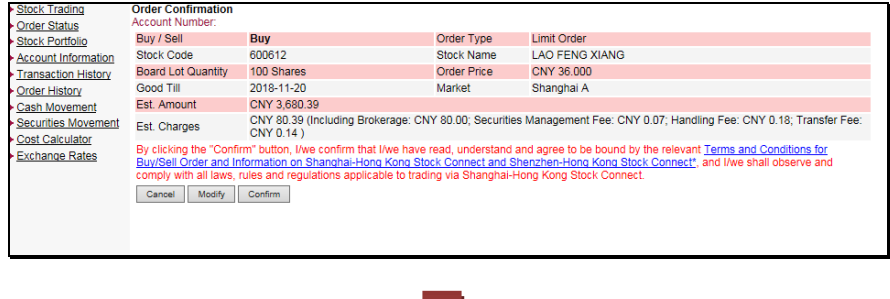

- 1. Check the order details
- 2. Click "Confirm"

- 
- Stock Trading **Order Acknowledgement** Order Status Stock Portfolio Order received, please go to "Order Status" for status enquiry Account Information Transaction History Order History Stock Trading Order Status Cash Movement Securities Movement Cost Calculator Exchange Rates
- Order received, you may click "Stock Trading" to place another order or click "Order Status" to enquire the latest order status and Order ID

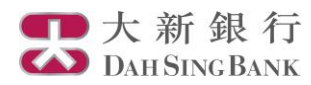

Cash Movement Securities Movement Cost Calculator Exchange Rates

#### **Placing an Order Amendment Instruction**

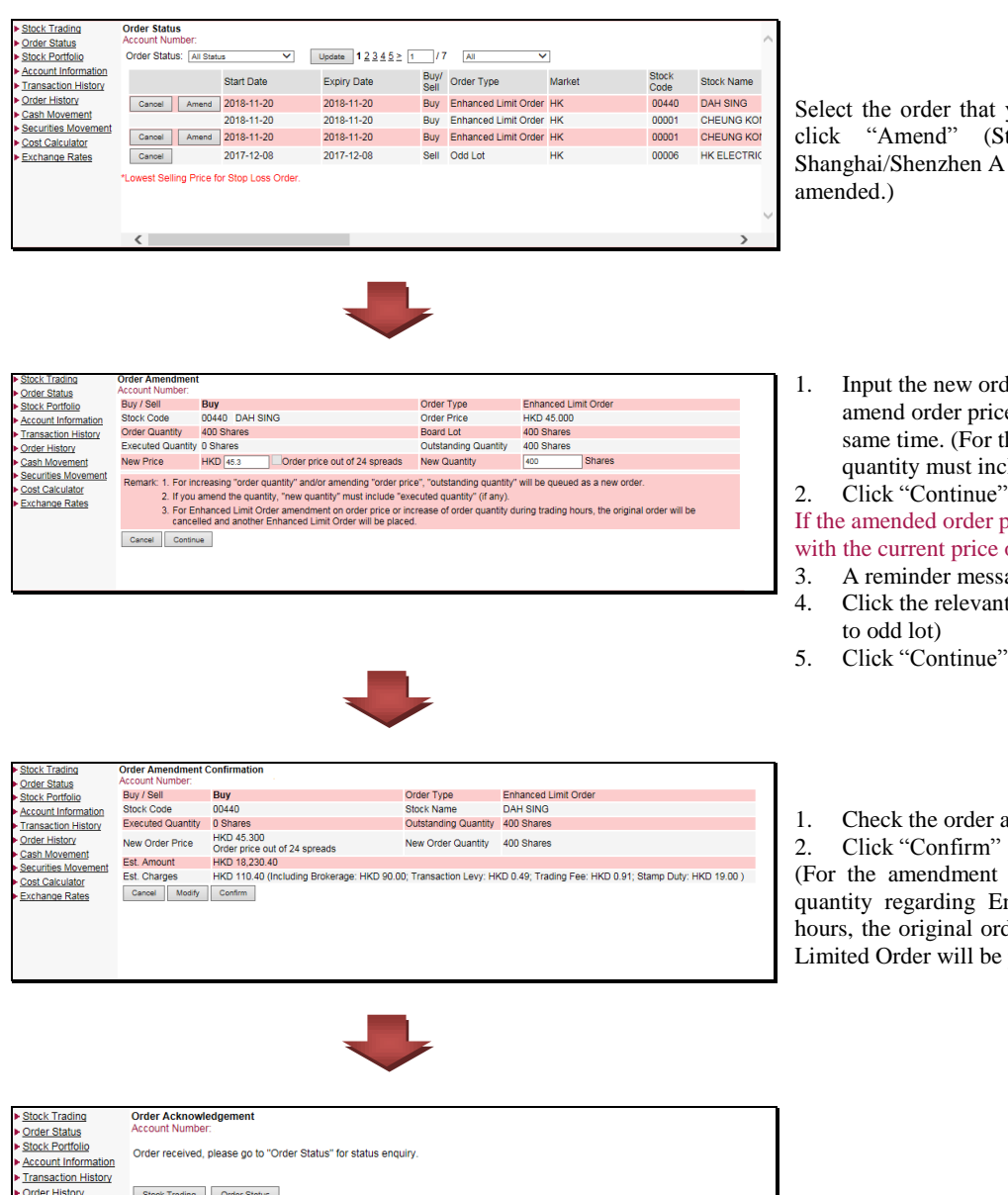

you want to amend in "Order Status", then Stop Loss Order, non-day order and Share order can only be cancelled but not be

der price or order quantity. Customers can ce, order quantity and Good Till Period at the the amendment on order quantity, the new clude the executed quantity (if any).)

#### price is out of 24 price spreads compared or include odd lot:

- sage will be shown upon clicking "Continue"
- at check box for confirmation (not applicable
- 
- amendment instruction details

of the order price or increasing the order Inhanced Limited Order during the trading der will be cancelled while a new Enhanced placed.)

The order amendment instruction received, you may click "Stock Trading" to place another order or click "Order Status" to enquire the latest order status and Order ID

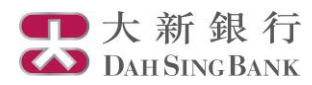

**A A A A A A A A A A** 

## **Placing an Order Cancellation Instruction**

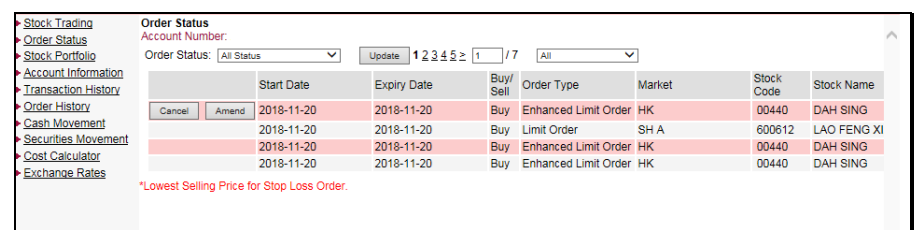

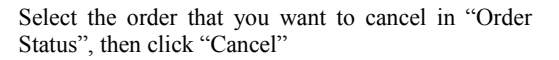

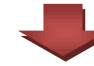

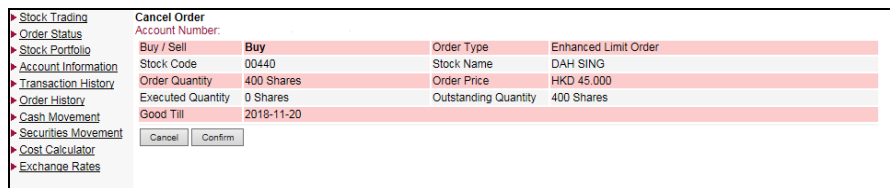

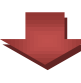

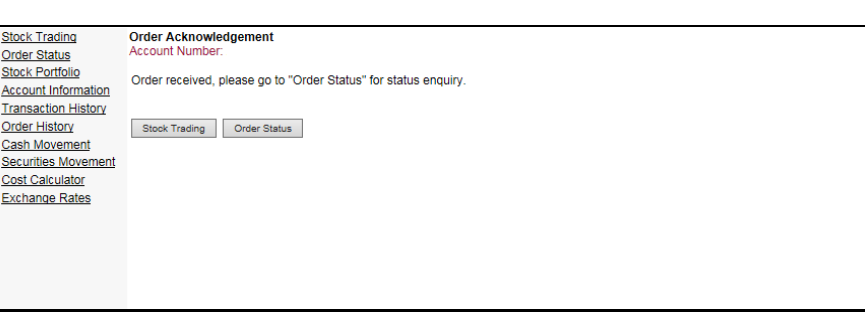

1. Check the order cancellation details 2. Click "Confirm"

The order cancellation instruction received, you may click "Stock Trading" to place another order or click "Order Status" to enquire the latest order status

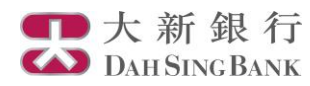

# **Account Information Enquiry**

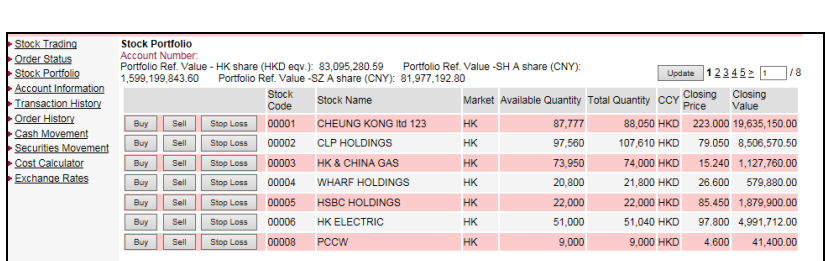

Your account balance and the stock portfolio can be viewed in the "Stock Portfolio" and "Account Information" sections.

# **Order Status and Transaction History**

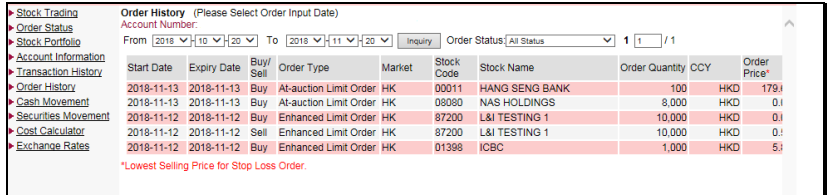

After placing the orders, you can check the order details and the order status via the below 3 functions:

"Order Status": Display the same day trading orders

"Transaction History": Allow checking the matched orders of the past 3 months

"Order History": Allow checking of all the order instruction of the recent 1month, including the unmatched or cancelled orders.